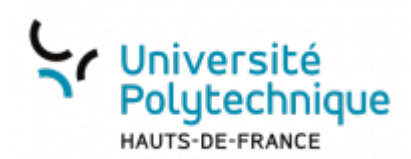

# **iOS - Utiliser le smartphone pour s'authentifier**

Avant de réaliser cette procédure, assurez-vous bien d'avoir réalisé celle pour [Activer la](https://www.uphf.fr/wiki/doku.php/outils/securite_et_reglementation/esup_otp/1_activer_la_double_authentification_avec_esup_otp) [double authentification avec ESUP OTP](https://www.uphf.fr/wiki/doku.php/outils/securite_et_reglementation/esup_otp/1_activer_la_double_authentification_avec_esup_otp)

# **Configurer ESUP OTP**

- Rendez-vous sur **<https://mfa.uphf.fr>**
- Cliquez sur le bouton **SE CONNECTER**

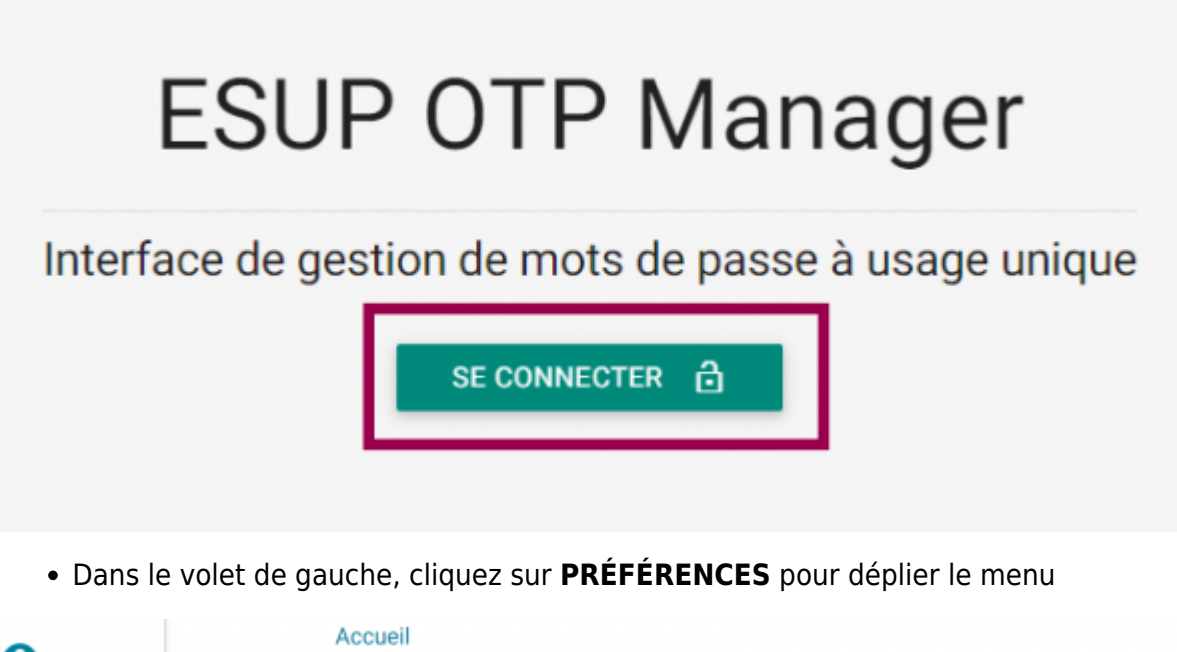

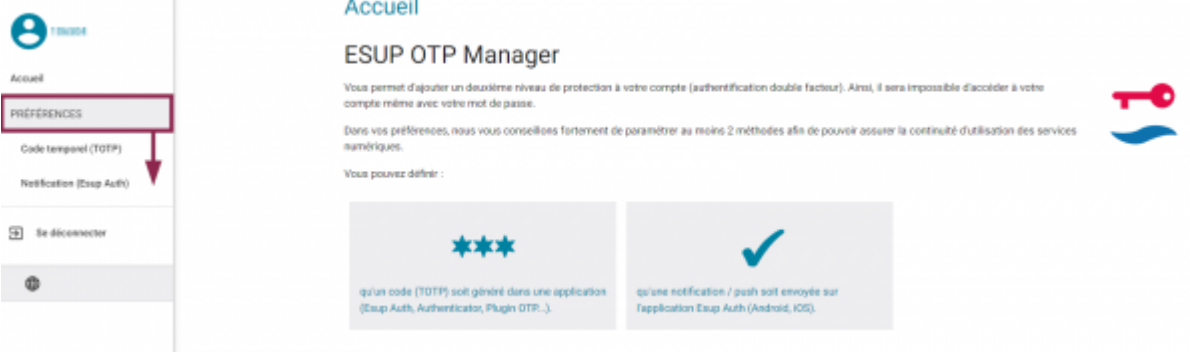

Cliquez sur **Notification (Esup Auth)**

Last update: 2024/03/20 17:45 outils:securite et reglementation:esup otp:ios utiliser le smartphone pour s authentifier https://www.uphf.fr/wiki/doku.php/outils/securite et reglementation/esup otp/ios utiliser le smartphone pour s authentifier?rev=1710

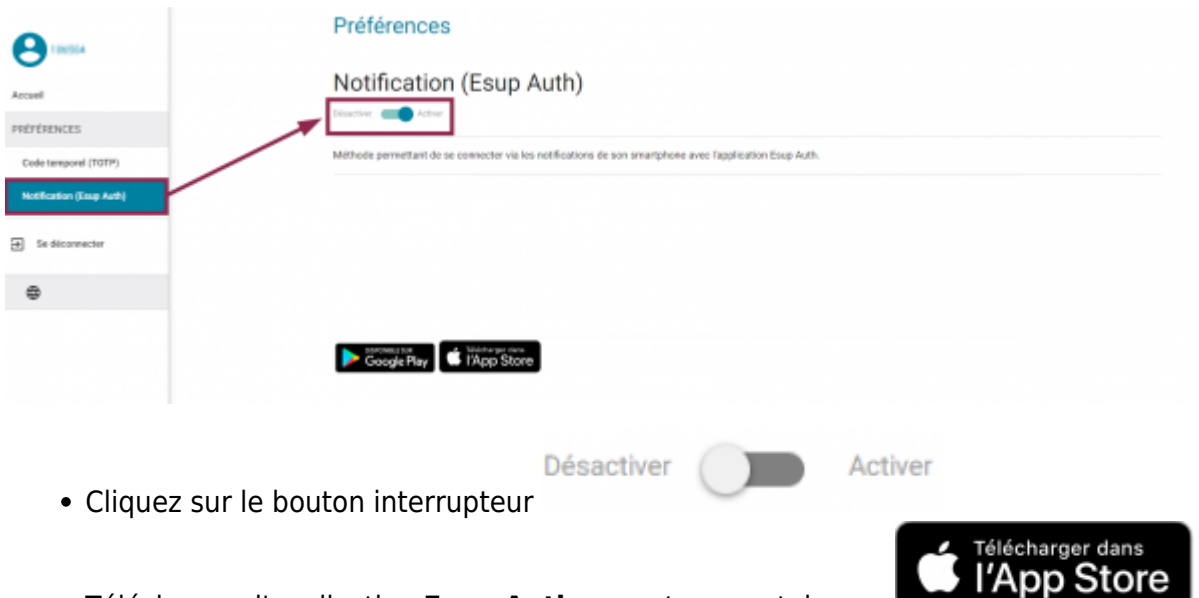

- Téléchargez l'application **Esup Auth** sur votre smartphone :
- Ouvrez l'application et appuyez sur l'icône de menu latéral en haut à gauche

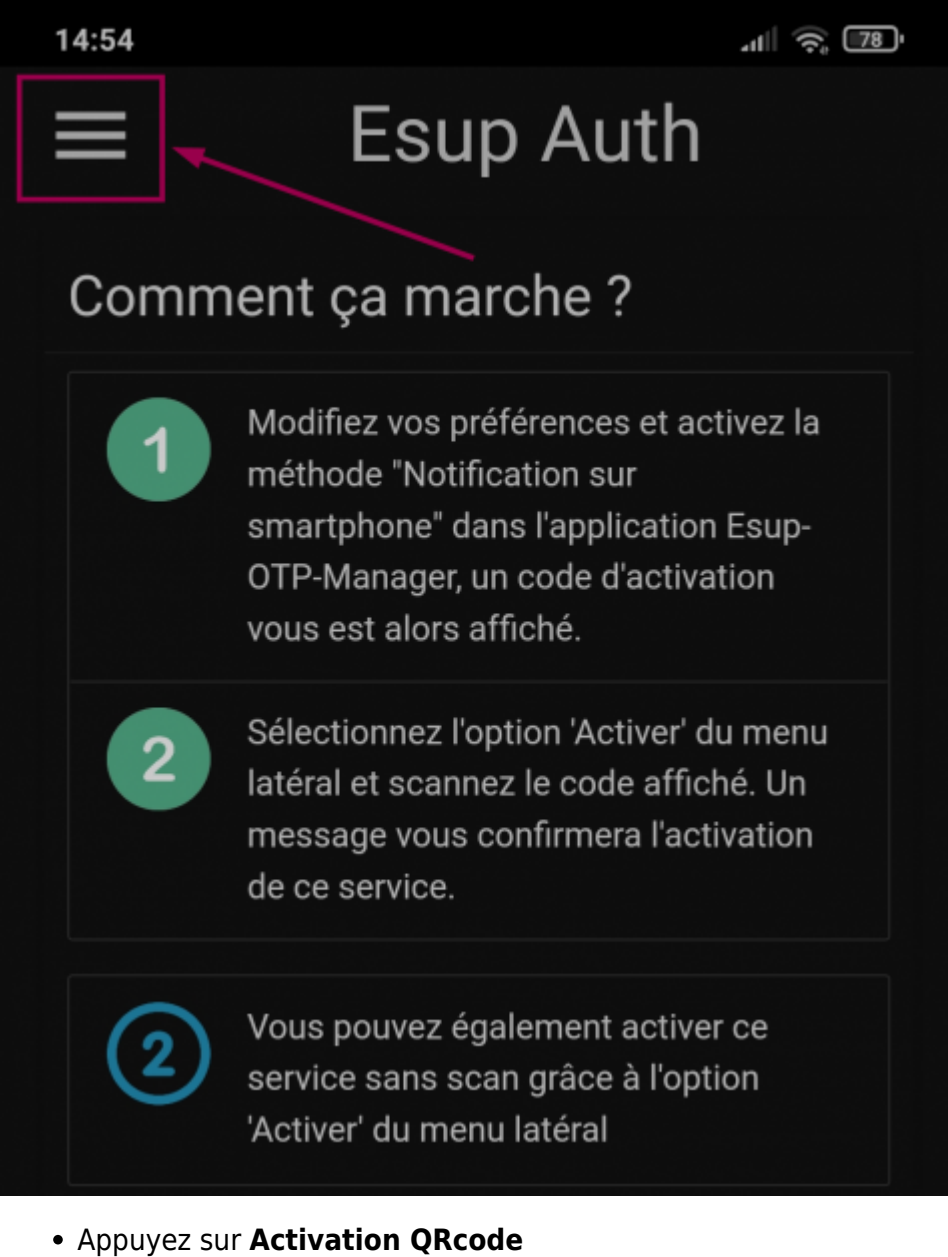

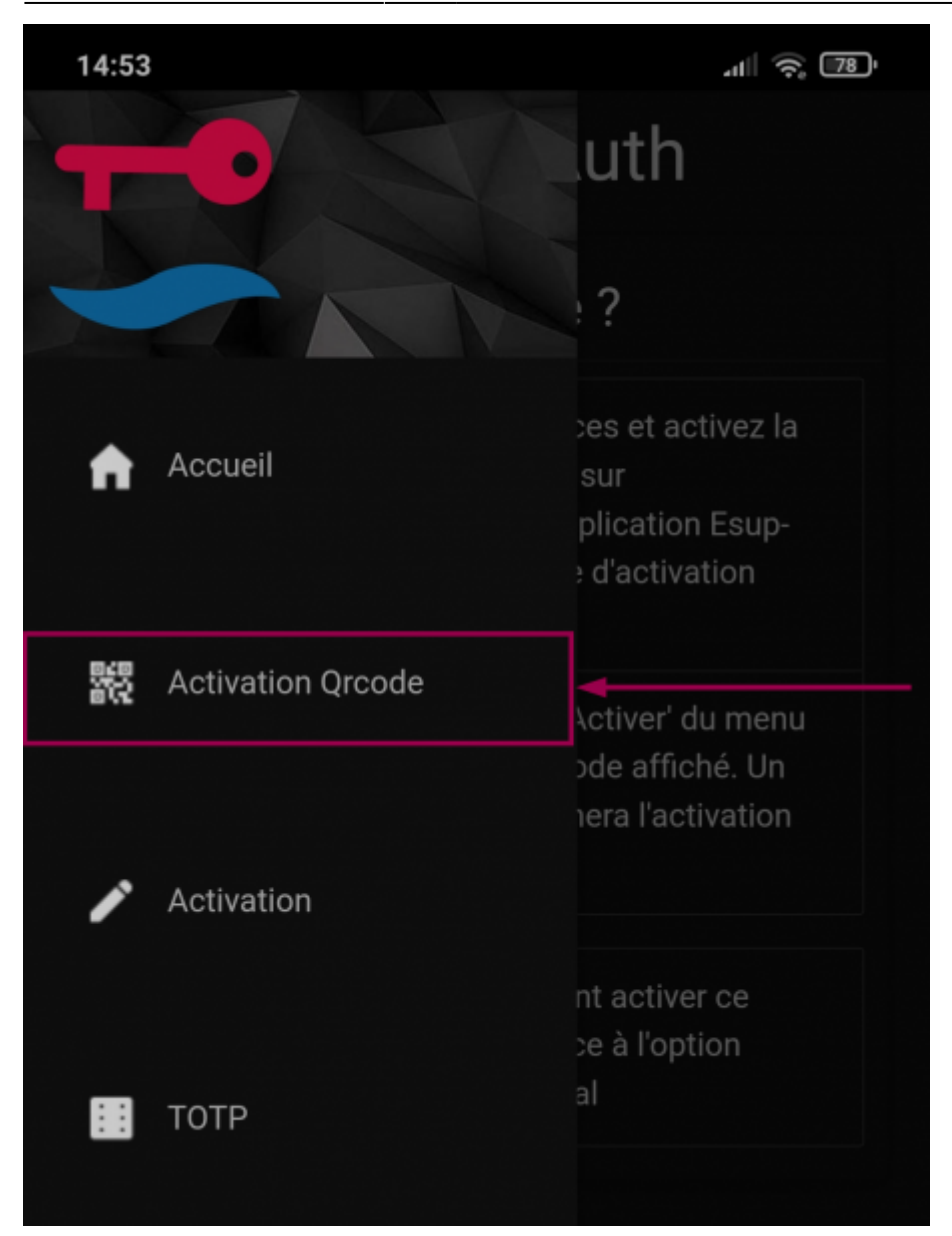

- Appuyez sur **Autoriser** pour autoriser l'appareil photo à scanner le QR code
- Scannez le **QR code** de la page **ESUP OTP**

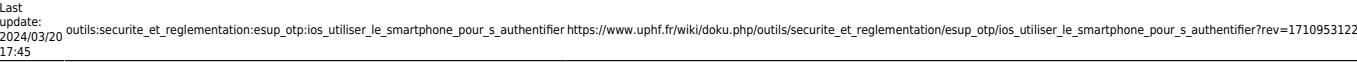

 $\mathbf{A}$ 

#### Préférences

### Notification

 $\begin{picture}(20,10) \put(0,0){\line(1,0){10}} \put(15,0){\line(1,0){10}} \put(15,0){\line(1,0){10}} \put(15,0){\line(1,0){10}} \put(15,0){\line(1,0){10}} \put(15,0){\line(1,0){10}} \put(15,0){\line(1,0){10}} \put(15,0){\line(1,0){10}} \put(15,0){\line(1,0){10}} \put(15,0){\line(1,0){10}} \put(15,0){\line(1,0){10}} \put(15,0){\line(1$ 

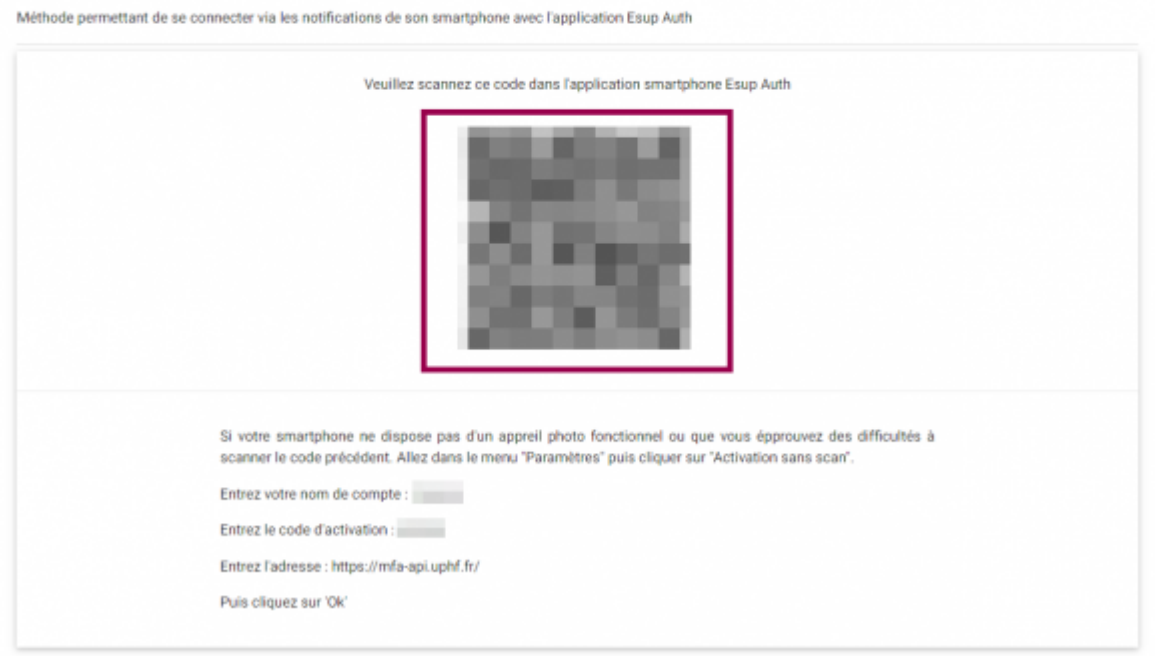

La page enregistre alors votre portable

#### Préférences

#### Notification (Esup Auth)

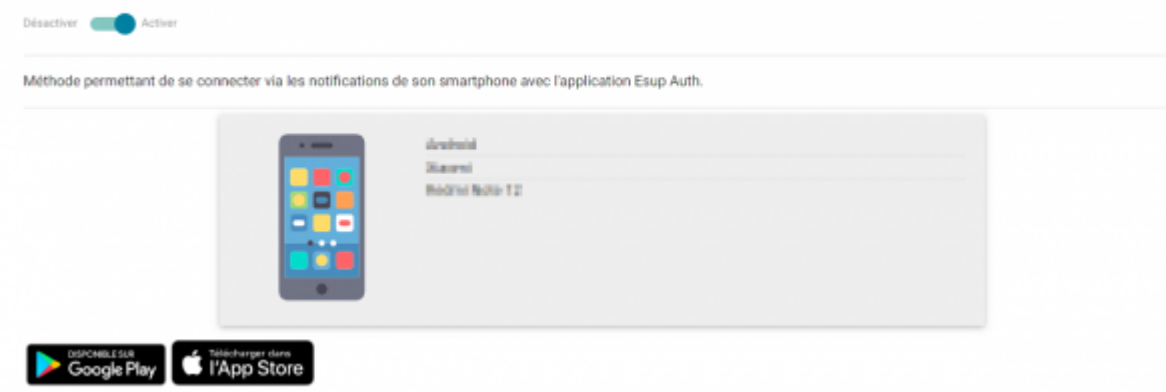

## **S'authentifier avec le smartphone**

Rendez-vous sur<https://cas.uphf.fr/check-mfa>

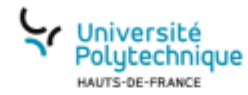

#### Service Central d'Authentification (CAS)

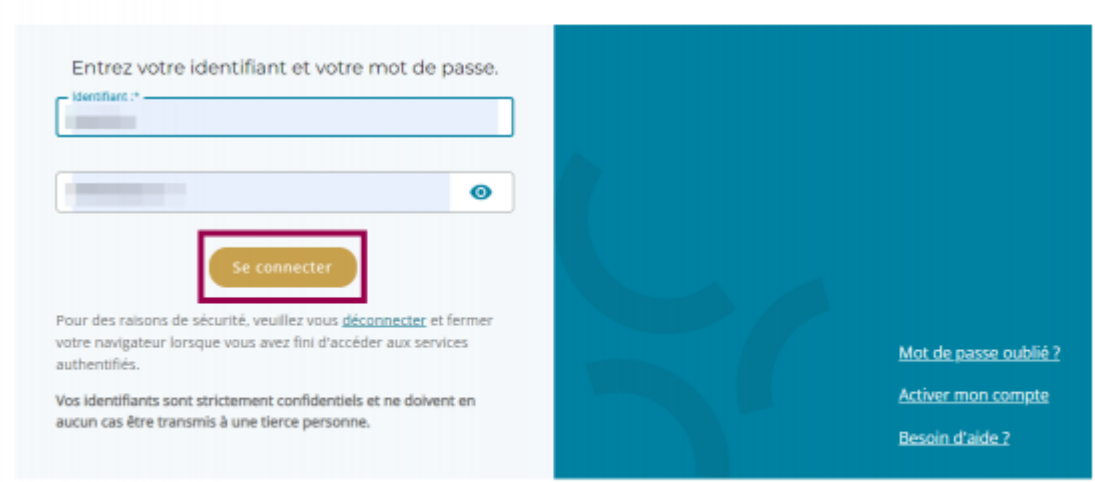

Entrez votre **Identifiant**, votre **Mot de passe** et cliquez sur le bouton **Se connecter** Une page s'affiche alors pour vous enjoindre à consulter votre smartphone.

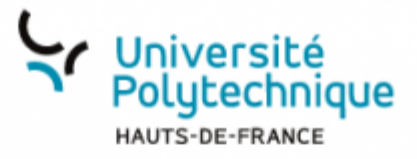

### Service Central d'Authentification (CAS)

Connexion

En attente de la validation par téléphone

Afficher les autres méthodes

- Appuyez sur la notification de l'application **Esup Auth**
- Appuyez sur le bouton **Accepter**

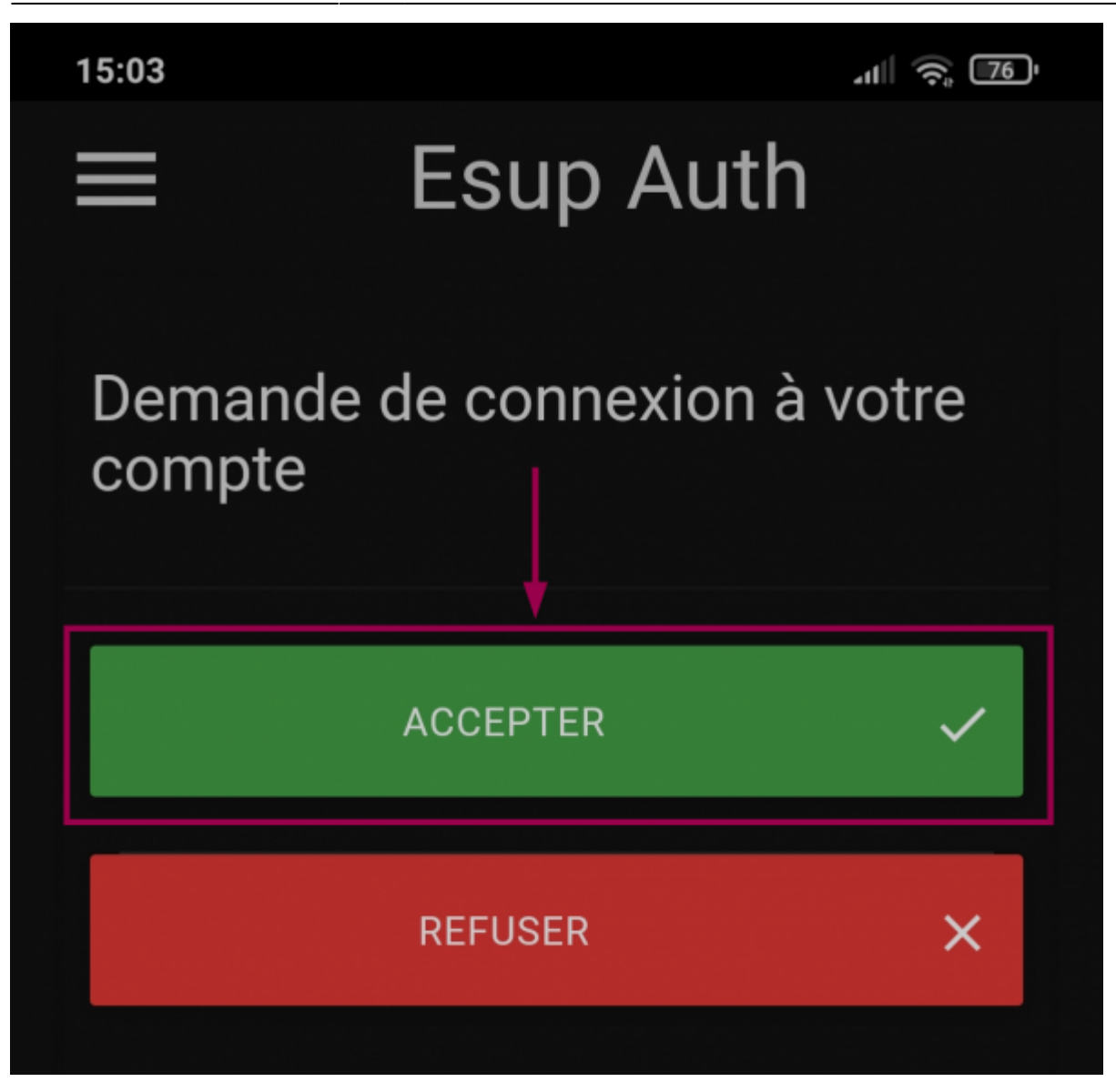

**Voila**, c'est fait, vous êtes authentifié

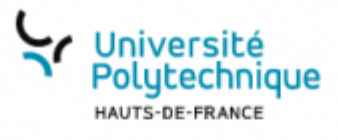

### **Succès**

Votre authentification par OTP est un succès.

Ceci signifie que vous pouvez vous connecter aux services requérant une authentification à double facteur, notamment Edu VPN.

From: <https://www.uphf.fr/wiki/>- **Espace de Documentation**

Permanent link: **[https://www.uphf.fr/wiki/doku.php/outils/securite\\_et\\_reglementation/esup\\_otp/ios\\_utiliser\\_le\\_smartphone\\_pour\\_s\\_authentifier?rev=1710953122](https://www.uphf.fr/wiki/doku.php/outils/securite_et_reglementation/esup_otp/ios_utiliser_le_smartphone_pour_s_authentifier?rev=1710953122)**

Last update: **2024/03/20 17:45**

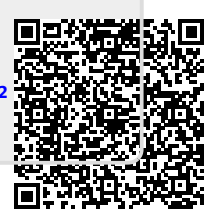